# **Поисково-спасательная система GPS для собак AIDI Руководство пользователя**

Система спасения домашних животных разработана компанией **Wuhan Space Science and Technology Co., LTD** (Гон Конг). Она объединяет аппаратное и программное обеспечение, благодаря применению технологии GNSS, обратной связи в режиме реального времени система позволяет определять местоположение терминала информационной системы. Пользователь может узнать местонахождение своего питомца в режиме реального времени или позднее. Система предоставляет информацию о местоположении животного в виде карт и отчетов. По мере роста количества домашних животных, и увеличения расходов людей на своих питомцев, поисково-спасательная система для домашних животных и будет интересна и использоваться все большим и большим количеством людей.

### **Преимущества системы**

- Антенна: встроенная высокочувствительная помехоустойчивая GPS-антенна
- Коэффициент замещения:5 Гц
- Время до первой контрольной точки: 30 минут (обычно, холодный запуск)
- Батарея: встроенная батарея 3,7 В / емкостью 650 мAч + 20 мАч от солнечной панели для подзарядки батареи, может поддерживать непрерывную работоспособность устройства в течение 48 часов.
- С применением сверхинтегральной конструкции, все ключевые компоненты встроены, материал корпуса ABS+PC, естественное сопротивление падению с высоты 1,5 метра; промышленная водонепроницаемая трех-профильная конструкция, водонепроницаемая защитная прокладка, изготовлено литьем под давлением, устройство водонепроницаемо, пыленепроницаемо и ударопрочно.

#### **Основные операции терминала позиционирования**

Для начала работы с устройством удерживайте нажатой кнопку питания в течение 2 секунд. Когда индикатор состояния загорится, отпустите кнопку, через десять секунд индикатор состояния загорится и произойдет перенастройка GPRS, вывод конфигурации выполнен успешно, затем будет снова осуществлена авторизация на сервере и регистрация электронного ограждения, при успешном входе индикатор снова быстро мигнет три раза (если загрузка не была произведена, можете попробовать загрузить еще раз!!).

### **Выключение устройства**

Удерживайте нажатой кнопку питания в течение 5 секунд. Индикатор состояния загорится, отпустите кнопку, после того как он погаснет, когда индикатор состояния быстро мигнет три раза - выключение произведено успешно. После завершения работы система переходит в режим низкого энергопотребления, индикатор состояния гаснет.

### **Управление питанием**

При продолжительном обнаружении (шесть раз), после того, как напряжение батареи станет ниже 3,5 В, на клиентское устройство каждые полчаса будут отправляться текстовые сообщения с напоминанием о пониженном напряжении питания. Терминал позиционирования следует заряжать от компьютерного USB-разъема.

## **Установка SIM-карты**

Для установки SIM-карты, сначала откройте заднюю крышку, затем вставьте SIM-карту с металлической стороны в слот карты. Примечание: слот карты уменьшен, необходимо обрезать полноразмерную большую SIM-карту.

### **Конфигурация сети GPRS**

Если SIM-карта вставлена правильно, после включения питания начнется загрузка, индикатор состояния быстро мигает три раза, затем горит в течение 10 секунд, это означает, что через 45 секунд все настройки GPRS будут успешно выведены, осуществите авторизацию на сервере и регистрационный этап для электронного ограждения;

Если индикатор состояния горит после того как вспыхнет пять раз и погаснет в течение 1 секунды при не вставленной SIM-карте, в это время необходимо нажать клавишу вкл/выкл и удерживать, пока индикатор состояния горит, затем отпустить, индикатор состояния мигнет три раза, затем погаснет, это значит, что устройство успешно выключено;

После успешного выключения можно вставить SIM-карту, нажмите клавишу включения/выключения, чтобы индикатор состояния загорелся, отпустите, индикатор состояния мигнет три раза, если после пяти раз, когда он вспыхнет и погаснет снова на секунду загорится, это значит, что SIM-карта установлена неправильно, повторите завершение работы, процесс загрузки, пока не будет успешно загружена конфигурация.

### **Авторизация на сервере и регистрация электронного ограждения**

Чтобы убедиться, что вход на сервер осуществлен нормально, после успешной загрузки конфигурации, состояние переходит примерно на период в 2 секунды на мигание два раза подряд или три раза, четыре раза ... Мигает от двух до трех раз, пока систем нормально загрузится. Если горит два раза, вход не осуществлен или регистрация электронного ограждения не удалась, нужно в этот раз перезагрузить устройство.

Если перезапуск после неудачных попыток входа по-прежнему необходим, чтобы проверить, стартовал ли сервер или произошла ошибка загрузки и т.д. При нормальной загрузке индикатор состояния мигает три раза после ее окончания.

### **Поиск спутника**

После загрузки конфигурации, как описано выше, осуществляется вход и система регистрации будет работать с

полной скоростью в стадии поиска. Если спутник успешно обнаружен, то устройство станет дважды быстро мигать. В режиме пониженного энергопотребления мигание будет происходить с частотой 1 секунда в три минуты.

## **Обращение за помощью и запрос**

Удерживайте кнопку SOS позиционирующего терминала, чтобы послать на привязанный мобильный телефон сигнал бедствия. Нажмите и удерживайте кнопку SOS на терминале позиционирования, пока не загорятся индикаторы состояния, затем отпустите кнопку и следите, когда индикатор состояния быстро мигнет дважды – тревожное текстовое сообщение успешно отправлено.

Через мобильные телефоны можно запросить местоположение домашнего животного в режиме реального времени: отправить короткое сообщение "1001" на номер мобильного телефона, через три минуты или около того терминал позиционирования получит информацию о текущем местоположении.

### **Установка системы на мобильные устройства**

Установите приложения в мобильном телефоне: с помощью операционной системы IOS, установите приложения pettrack.App; при использовании операционной системы Android, установите gnsstrack.App, и убедитесь, что в мобильном телефоне установлены Google play и Google service.

Веб-сервер и сервер связи являются сервисными программами, как только они будут правильно настроены и корректно запущена служба, то продолжат работать в автоматическом режиме, при этом нет необходимости в ручном управлении. Приложение на мобильном телефоне является упрощенной версией клиента на ПК. Его функции и принцип работы такие же или аналогичны программам на ПК, поэтому здесь нет необходимости описывать работу данного приложения мобильного телефона.

# **Когда вы получите GPS-трекер AIDI, начните работу с ним, в последовательности, приведенной ниже: Этап 1. Зарегистрируйте новую учетную запись на нашем сайте.**

Введите в браузере http://www.aidilocator.com, кликните по "Register" и зарегистрируйте новый идентификатор (ID), как показано ниже на рисунке.

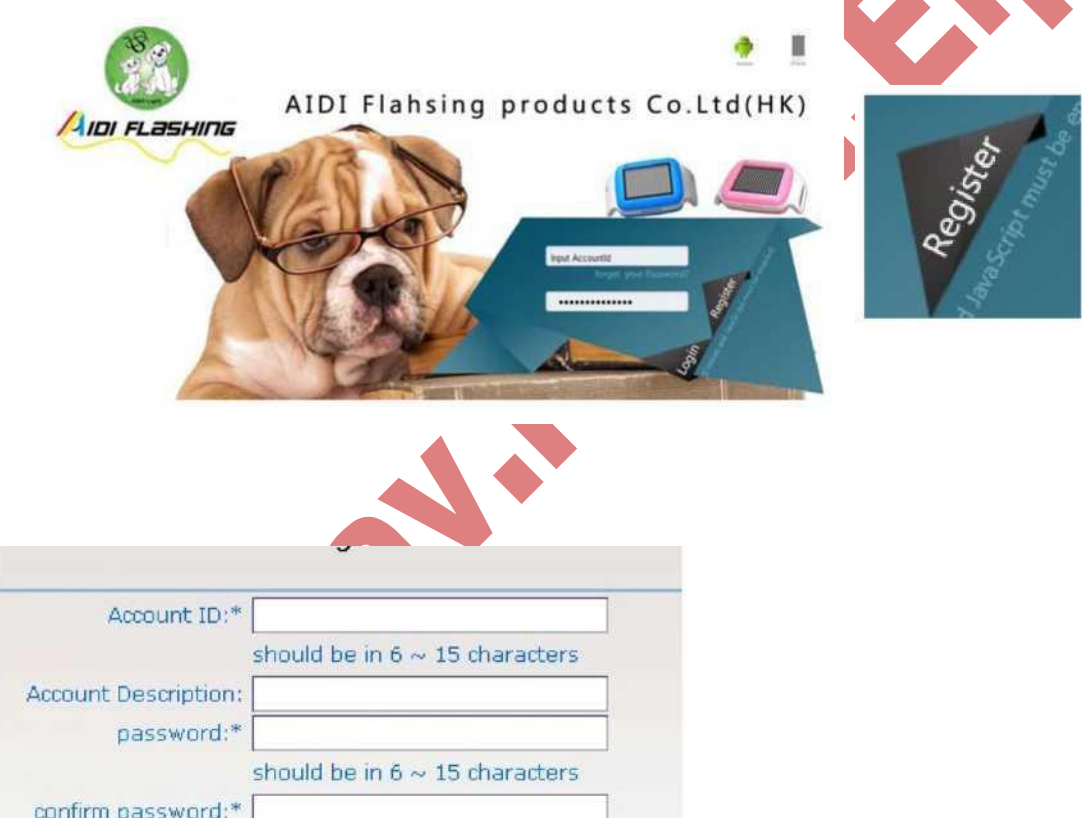

В поле " Account ID" введите IMEI трекера, в поле "password" введите пароль, в поле " confirm password" повторите введенный пароль, в поле " Identifying Code" введите цифровой код защиты от автоматической регистрации

# **Щелкните по "Register" для передачи данных** Когда вы увидите это диалоговое окно,

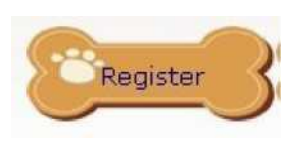

Identifying Code:\*

регистрация успешно завершена.

Account: abodfe Has Registered Succeed

确定

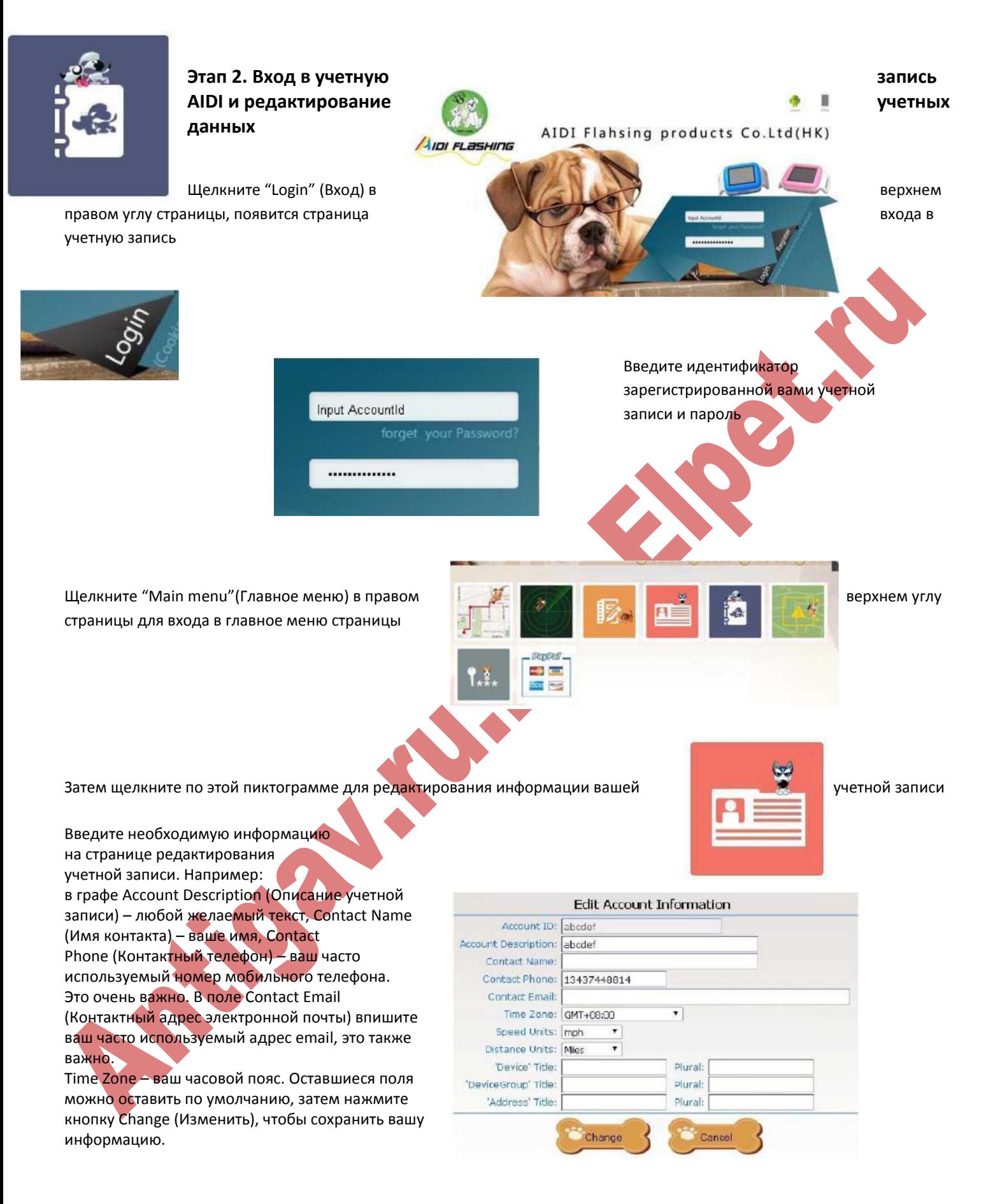

# **Этап 3. Привязка вашей учетной записи к вашему GPS-трекеру AIDI**

Вернитесь на страницу главного меню и щелкните по "associate equipment " (привязка оборудования) для привязки вашего GPS-трекера к вашей учетной записи.

Введите идентификатор (IMEI) с тыльной стороны трекера AIDI в поле Vehicle ID, как показано ниже. Пароль по умолчанию: 123456. Затем щелкните по "Add" (добавить) для привязки вашей учетной записи к вашему GPS-трекеру AIDI. (Если у вас более одного трекера, также добавьте их здесь).

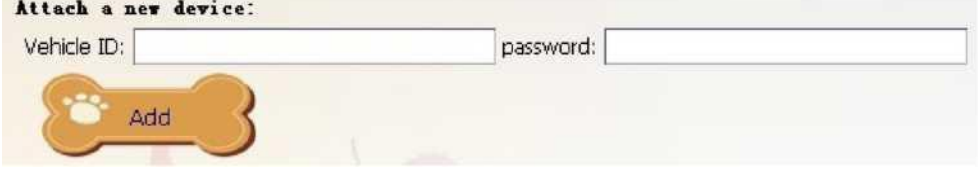

Когда этап, приведенный выше, будет успешно завершен, вы увидите идентификатор вашего трекера на странице. Выберите vehicle ID, который вы только что добавили и щелкните "Edit" (Редактировать) для перехода на "Edit page" (Страницу редактирования).

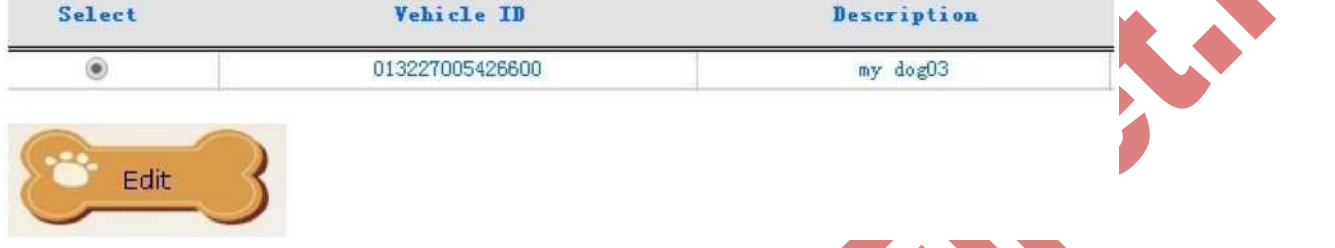

вашего трекера.

Больше на этой форме не нужно ничего изменять.

Щелкните "Change" (Изменить) для сохранения информации

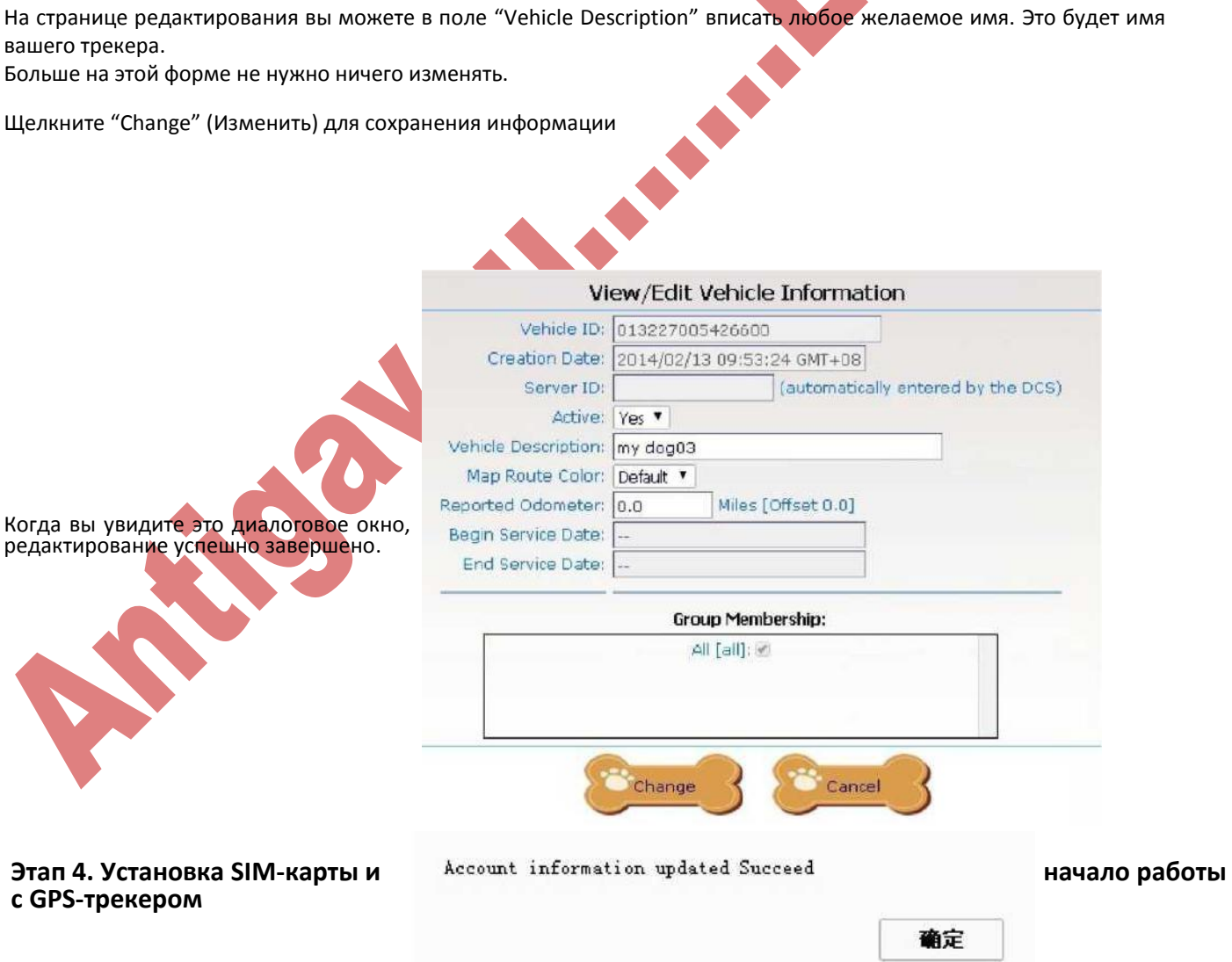

Выкрутите 4 винта на задней стороне трекера.

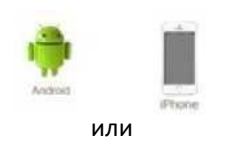

Откройте верхнюю крышку трекера. Будьте осторожны, не повредите провода между солнечной панелью и печатной платой.

Вставьте **новую нано-SIM-карту** в держатель SIM-карты так, как показано на рисунке.

Перед установкой SIM-карты убедитесь, что трекер выключен.

Затем вкрутите 4 винта обратно.

Нажмите кнопку включения/выключения и не перемещайте устройство в течение 3х секунд.

мигать один раз в секунду, вы можете сайте или на вашем мобильном телефоне.

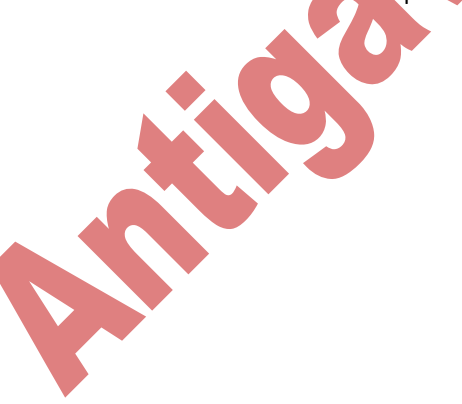

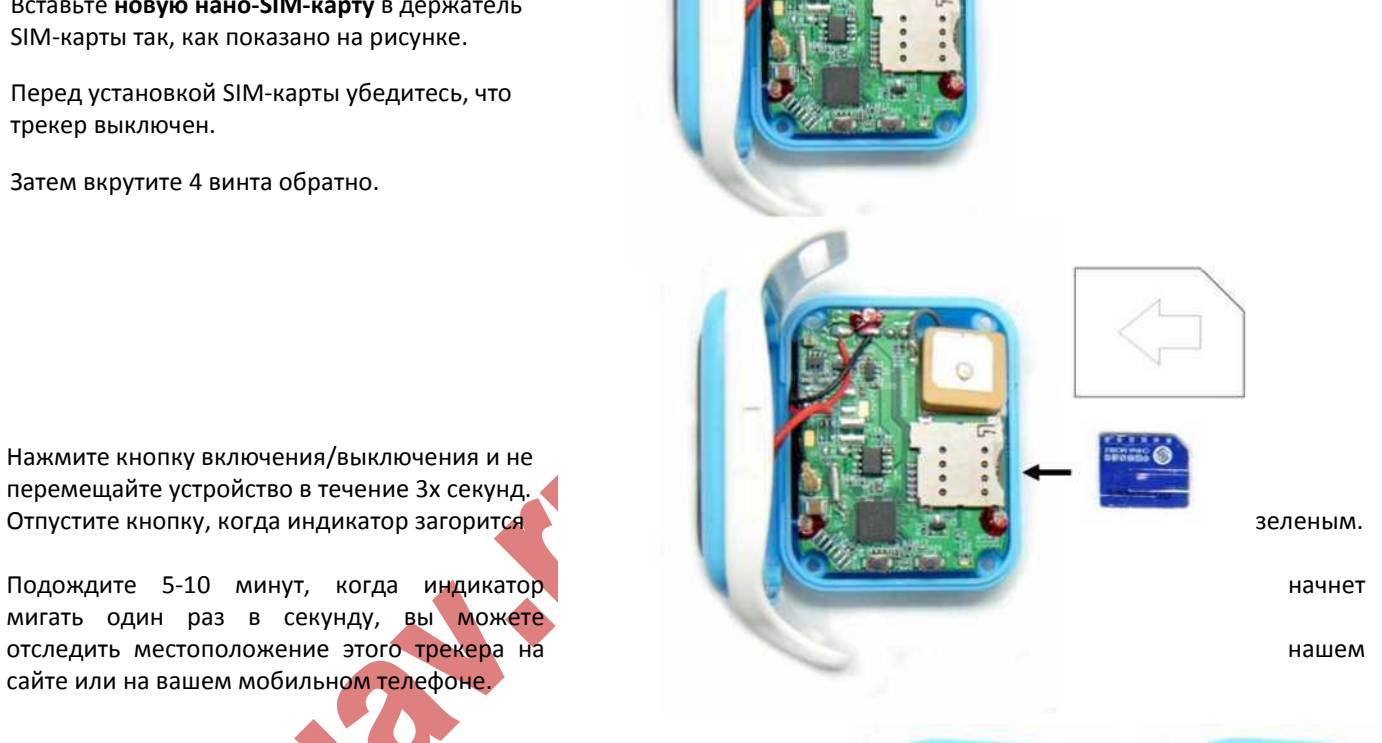

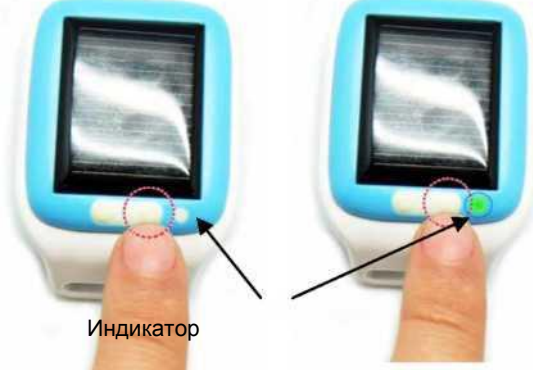

# **5. Отслеживание ваших собак или детей на сайте или в приложении iphone или android**

Войдите на сайт [http://www.aidilocator.com \(](http://www.aidilocator.com/)не входите в свою учетную запись), щелкните в верхнем правом углу страницы для загрузки приложения android и iphone на ваш мобильный телефон для возможности отслеживания перемещения ваших собак или детей (Android App временно работает не в полной мере в мобильных телефонах Samsung).

Или войдите в вашу учетную запись AIDI на сайте

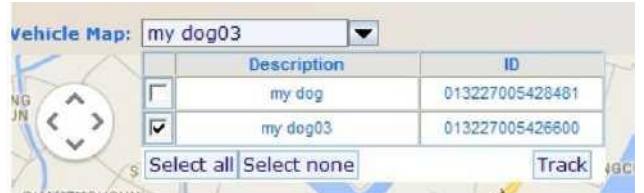

## http://www.aidilocator.com и сможете увидеть координаты вашего трекера на карте.

Выберите трекер, который вы хотите отслеживать (в верхнем левом углу карты, как показано на рисунке). Затем вы увидите трассу движения трекера, который вы выбрали, на карте.

В правой части карты вы можете выбрать диапазон дат, в течение которых **Варис Мортин Мартия и вы хоте ли бы** коте ли бы отслеживать трассу движения трекера (по умолчанию с 00:00 до 23:59 того же дня). Щелкните "Update" (Обновить) для проверки. Щелкните "Replay" (Воспроизведение) для проигрывания трассы движения трекера, как показано на показано на показано на рисунке.

Map

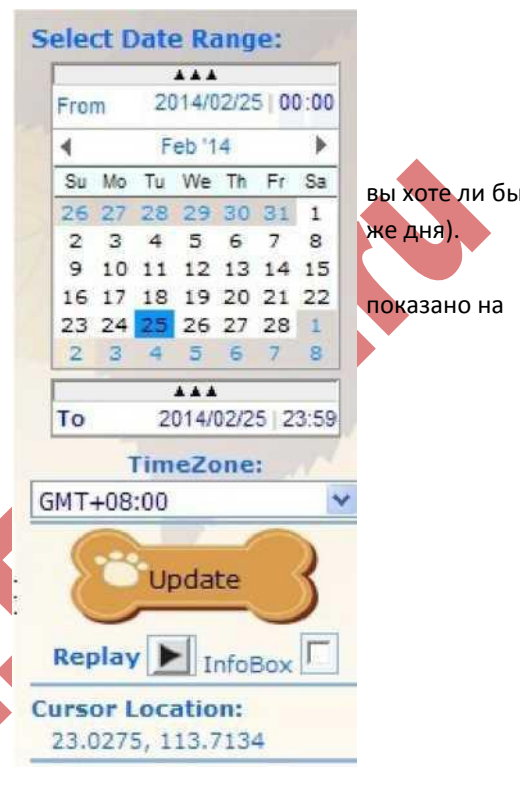

По умолчанию отображается контурная карта cnoor

听村小学

**SUCHONGCUN** 

Щелкните "Satellite" по верхнему правому углу карты для изменения карты к виду Спутниковый снимок

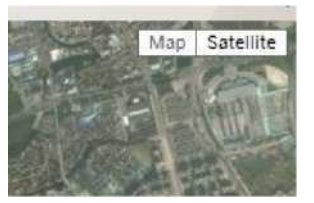

Красная метка означает сигнал AGPS. (Трекер AIDI пытается принять сигнал GPS каждые 3 минуты. Если сигнал GPS не принят, он попытается принять сигнал AGPS).

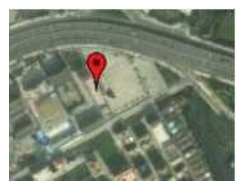

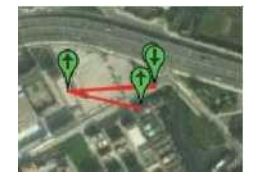

Зеленая метка означает сигнал GPS.

## **Все функции на странице главного меню:**

Щелкните "Main menu" (Главное меню) в верхнем правом углу страницы, чтобы попасть на страницу главного меню. Здесь можно выбрать любую желаемую функцию.

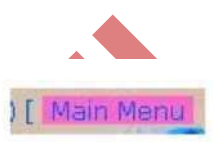

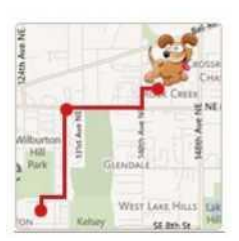

Щелкните по пиктограмме для проверки Щелкните для определения текущего местоположения вашей собаки. трассы движения вашей собаки за Примечание: трекер отправляет системе информацию о сегодня или любой другой выбранный день. местоположении каждые 3 минуты. Таким образом, под «текущим **См. выше в этапе 5** местоположением» подразумевается местоположение за последние 3 минуты.

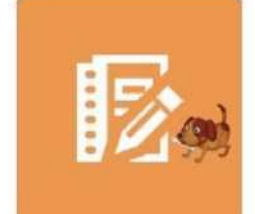

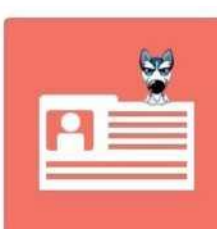

Получить отчет о местоположении за период времени Редактировать информацию вашей учетной записи.

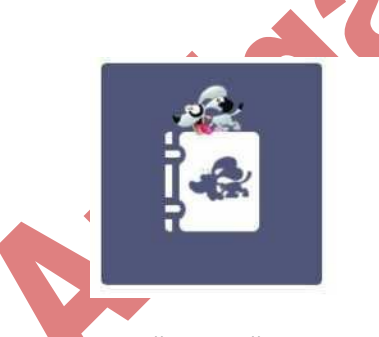

Изменение пароля вашей учетной записи

Привязка вашей учетной записи с вашими GPS-трекерами AIDI И изменение названия ваших трекеров **См. выше в этапе 3.**

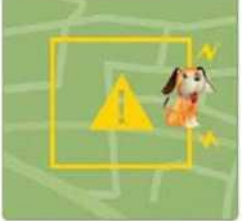

Настройка виртуальной зоны на карте. Когда ваши собаки покидают зону или входят в зону, **выше вашим выше выше вы** получите текстовое уведомление или email. Ниже описан процесс настройки виртуальной зоны.

Щелкните по этой пиктограмме на странице главного меню для входа на страницу геозоны. Введите идентификатор геозоны и щелкните "New" (Новый) для добавления новой зоны. (например, зона 456, обозначенная ниже на фото красным. Вы можете ввести любой идентификатор (ID) или желаемый номер).

 **См. выше в этапе 2.**

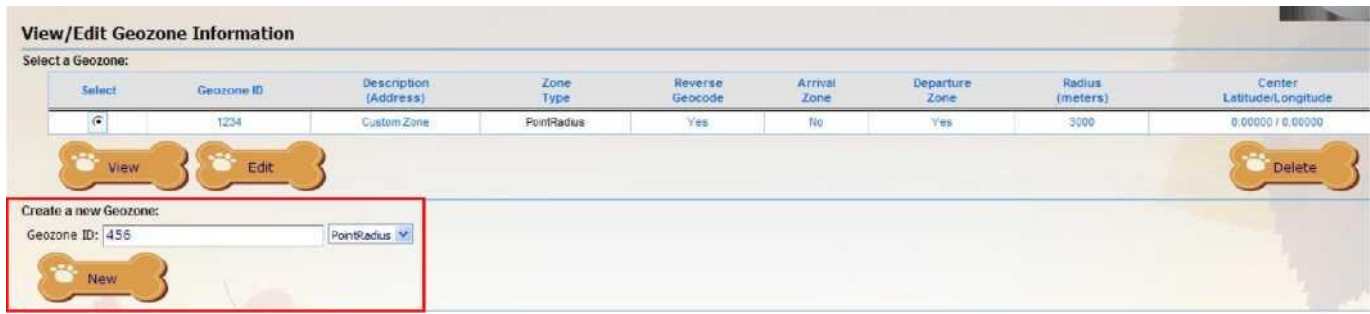

## Выбранный ID геозоны вы можете просто добавить (на фото ниже обозначено красным) и щелкнуть "Edit" (Редактировать).

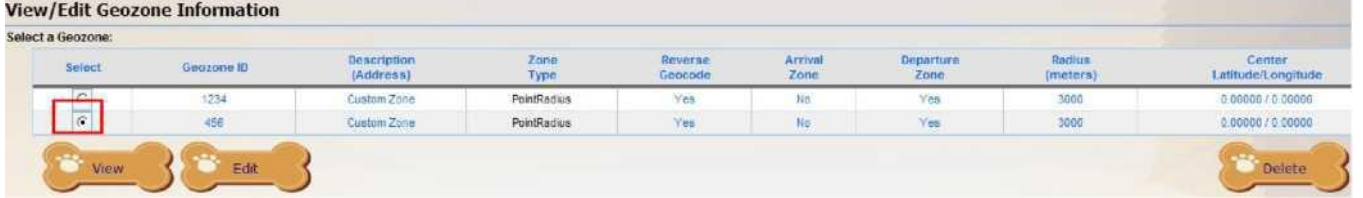

Как показано на рисунке справа (обозначено красным), выберите "Arrival Zone" (Зону входа) или "Departure Zone" (Зону выхода). Зона входа означает, что вы будете получать текстовое уведомление, если ваша собака входит в эту зону. Зону выхода означает, что вы будете получать текстовое уведомление, если ваша собака покидает эту зону.

Далее выберите цвет зоны. По умолчанию он синий.

Затем введите радиус зоны.

Далее определите центр места на карте, где вы хотите настроить зону.

Щелкните по этому месту и вы увидите круговую область на карте, как показано на рисунке.

Вы можете перетащить сплошную синюю метку с помощью мыши, чтобы перенести зону в другое место, и перетащить полую метку, расположенную на краю зоны, для изменения радиуса зоны.

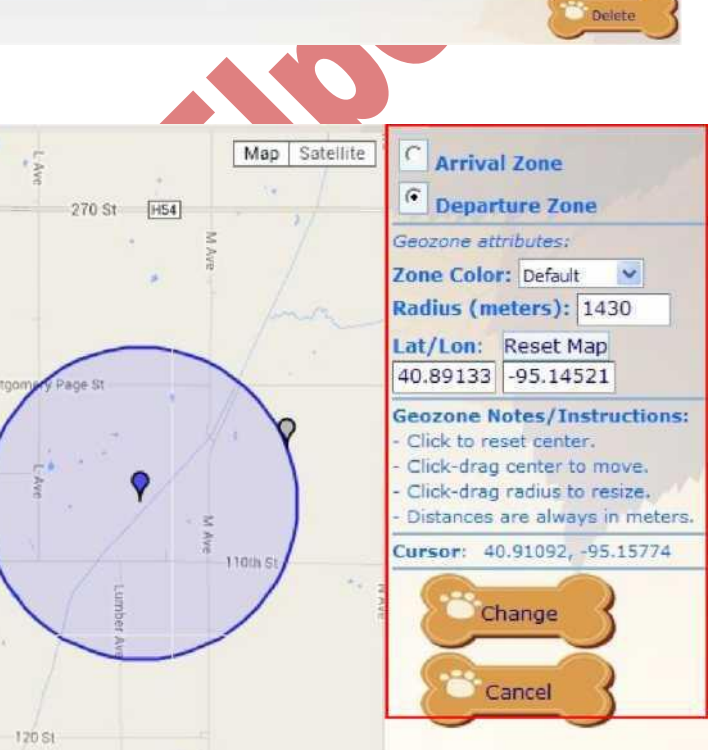

Щелкните Change (Изменить) для сохранения настроек зоны.

# **Общие проблемы и решения**

1. После входа пользователя в систему, он не может найти траекторию отслеживания своего устройства в списке на странице оборудования

Причина: возможно пользователь не привязал приобретенное оборудование к своей учетной записи

Решение: войдите в систему, перейдите на страницу "pet management" и привяжите оборудование.

2. Пользователь не получает уведомления и сообщения от электронного ограждения

Причина: пользователь не прописал номер мобильного телефона или настроил его неправильно.

Решение: войдите в систему, перейдите на страницу "user management" и введите номер телефона в информационной строке "Contact Email" (Контактный адрес электронной почты).

3. Данные, отображаемые в интерфейсе "Last Event: \*\*\*\*" отличаются от реальной текущей информации

Причина: пользователь не установил локальную временную зону, система принимает за текущее время время 0-й временной зоны.

Решение: войдите в систему, перейдите на страницу "user management" и выберите необходимую временную зону в информационной строке "Time Zone" (Временная зона).

4. Терминал позиционирования работает со сбоями, система отображает информацию о том, что информация о траектории не обновляется

Причина: возможно оплаченное время обслуживания исчерпано.

Решение: войдите в систему, перейдите на страницу "equipment management", выберите устройство, щелкните по кнопке "View" (Просмотр), перейдите на страницу информации по устройству, проверьте, не ситек ли период обслуживания, и если это так, перейдите на соответствующую страницу системы и и внесите плату за обслуживание.

5. При восстановлении пароля пользователь ввел идентификатор учетной записи Account ID и контактный адрес электронной почты Contact Email, но не получил письмо с паролем от системы.

Причина: пользователь ввел контактный адрес электронной почты, отличный от контактного адреса электронной почты, который прописан в пользовательской информации в системе.

Решение: убедитесь, что контактный адрес электронной почты введен правильно, или свяжитесь с системным администратором.

A CALIFORNIA

ООО "Антигав" antigav.ru, гарантия 1 год.